# **BERNINAT**

### <span id="page-0-0"></span>**[Installationsanleitung BERNINA ArtDesign V1 SP2](#page-0-0)**

#### *Voraussetzungen zur Installation*

- Ihr Computer wird mit **Windows® 7** oder **Windows Vista™ (64-Bit)** betrieben. **(Das Service Pack2 ist nicht für Windows® XP oder Windows Vista™ (32-Bit) geeignet)**
- Eine funktionierende BERNINA ArtDesign V1 Software ist auf Ihrem Computer installiert.
- Alle Anwendungen sind geschlossen.
- Sie besitzen für Ihren Computer Administrationsrechte.

## *[Schritt 1: Download Service Pack](#page-0-0)*

Klicken Sie auf den Link: **um** BERNINA ArtDesign V1 - Service Pack 2 (19916KB) um den Downloadprozess zu starten.

### *Schritt 2: Datei speichern*

Ein Dialog Fenster wird geöffnet. Klicken sie auf **"Speichern".** 

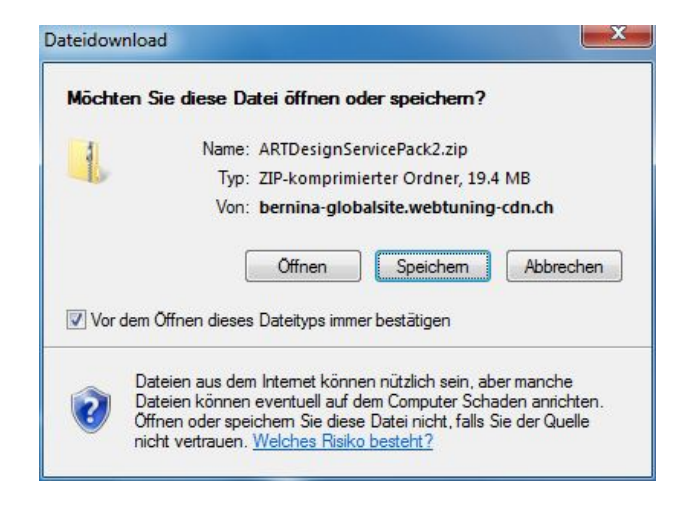

**Ein "Speichern unter" Fenster wird** geöffnet. Wählen Sie einen Speicherort auf dem lokalen Computer. (**Beispiel: C:/BERNINA\_Downloads**).

Klicken Sie auf **"Speichern",** damit die ZIP-Datei auf Ihren Computer heruntergeladen wird.

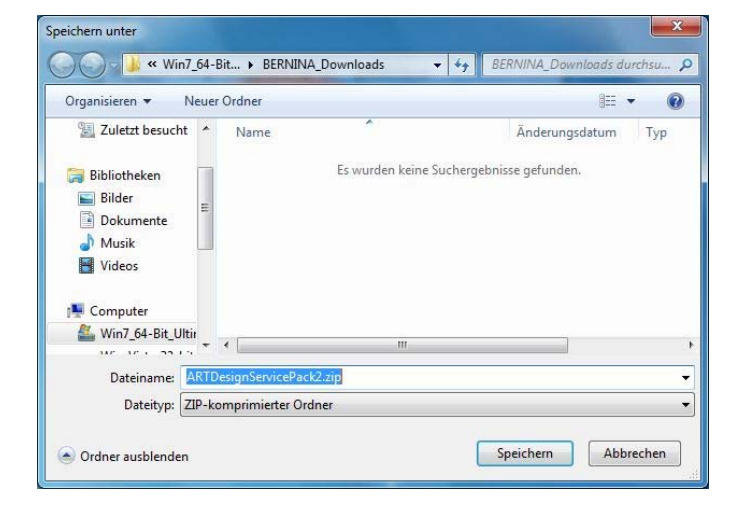

# **BERNINA<sup>T</sup>**

# *Schritt 3: Datei herunterladen*

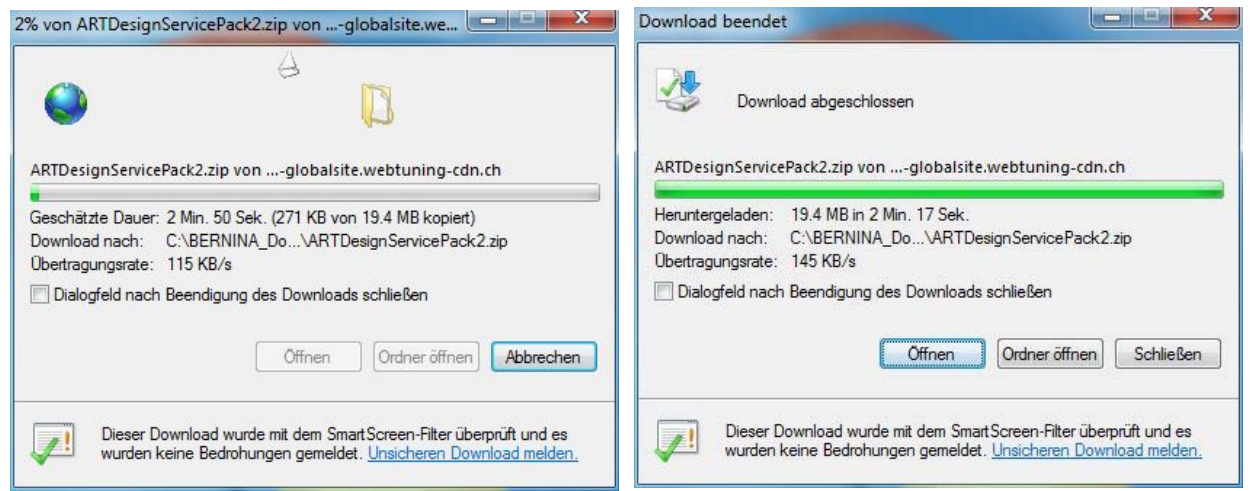

*(Die Zeit zum herunterladen der Datei ist abhängig von der Bandbreite ihrer Internetverbindung).*  Deaktivieren Sie **"Dialogfeld nach Beendigung des Downloads schliessen"** und klicken Sie auf die Schaltfläche **"Öffnen"** 

Klicken Sie bei der Sicherheitsmeldung auf "**Zulassen**".

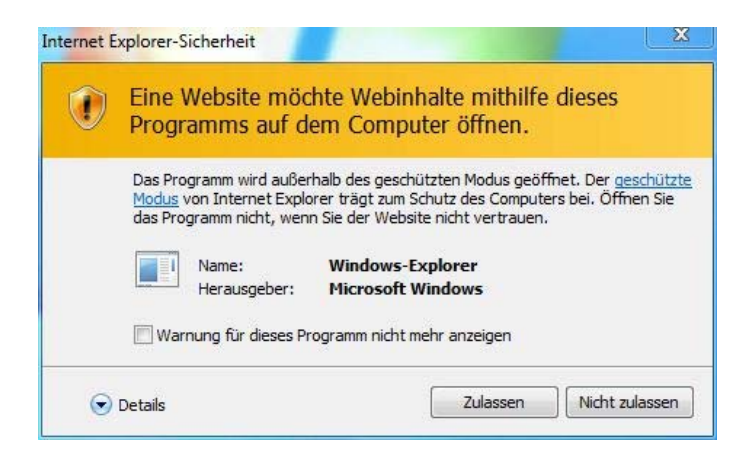

#### *[Schritt 4: Starten der Installation](#page-0-0)*

Zum starten der Installation klicken Sie bitte auf die Datei: **ArtDesignServicePack.exe.** 

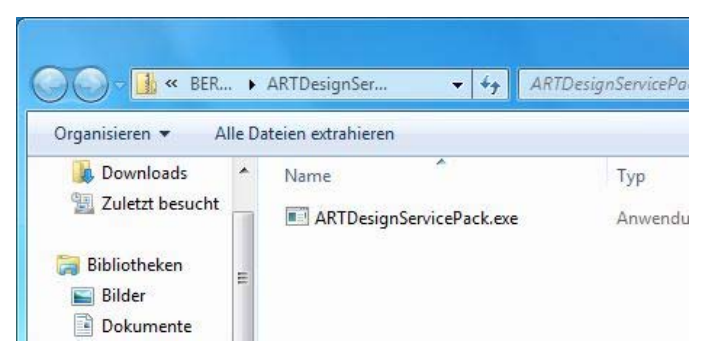

#### *Schritt 5: Benutzerkontensteuerung*

Je nach Einstellung und Version ihres Windows® Betriebssystems wird eine Sicherheitsmeldung angezeigt. Um die Installation fortzusetzen klicken Sie auf die Schaltfläche "**Fortsetzen**", "**Ausführen**" oder "**Ja**".

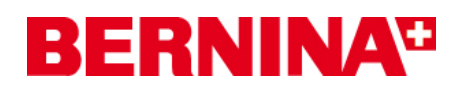

# *Schritt 6: Installation des Service Packs*

Wählen Sie "**Next >**" zum Weiterfahren mit der Installation und Folgen Sie den Anweisungen auf Ihrem Bildschirm.

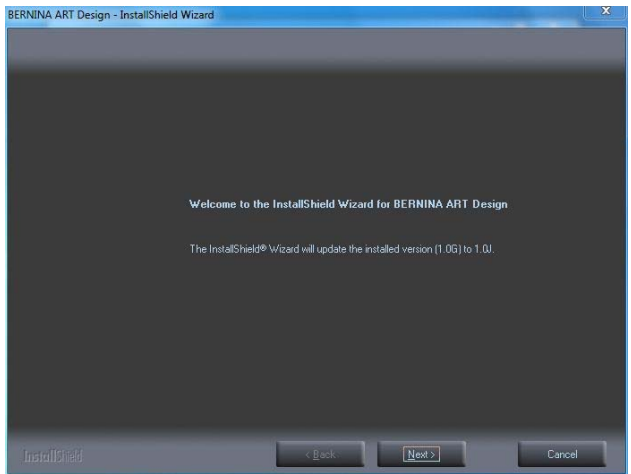

Wählen Sie "**Install >**" zum Weiterfahren mit der Installation und Folgen Sie den Anweisungen auf Ihrem Bildschirm.

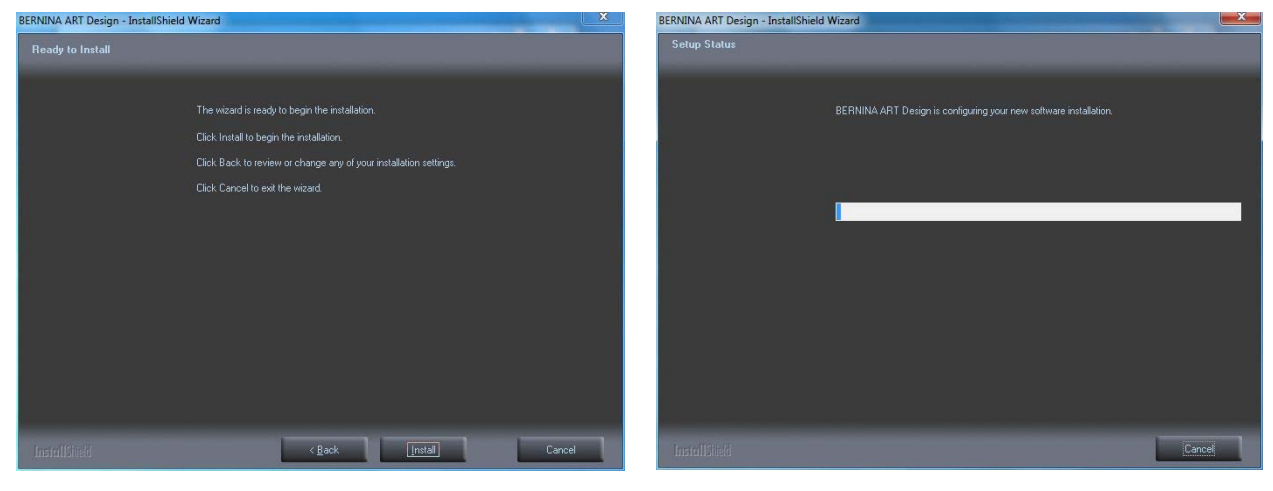

#### *[Schritt 7: Installation fertig stellen](#page-0-0)*

Klicken Sie auf die Schaltfläche "**Finish**"

Danach können Sie die BERNINA ArtDesign V1 Software aufstarten.

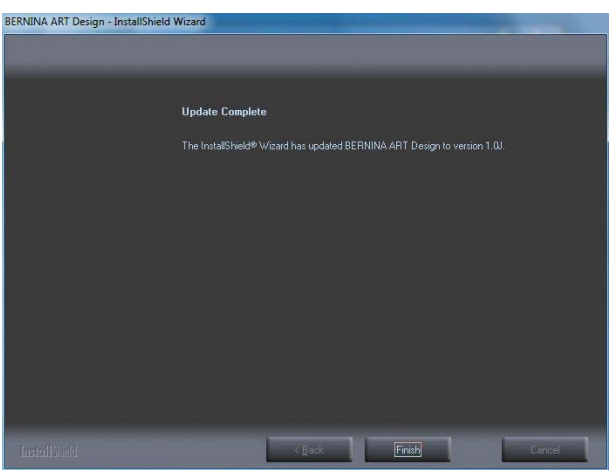

# **BERNINA**<sup>C</sup>

## <span id="page-3-0"></span>*[Schritt 8: Kontrolle der Version](#page-3-0)*

Nach dem Start der BERNINA ArtDesign V1 Software, können Sie unter "Hilfe - Info über..." die Version Ihrer installierten Sticksoftware überprüfen. (**V1.0J SP2**)

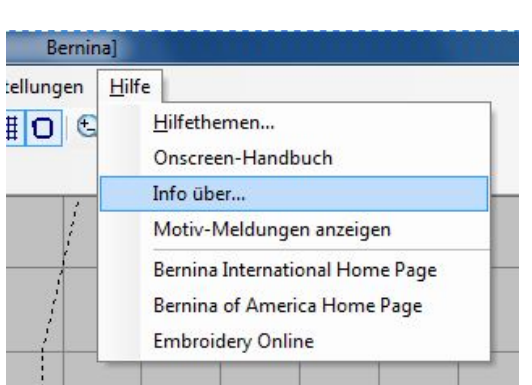

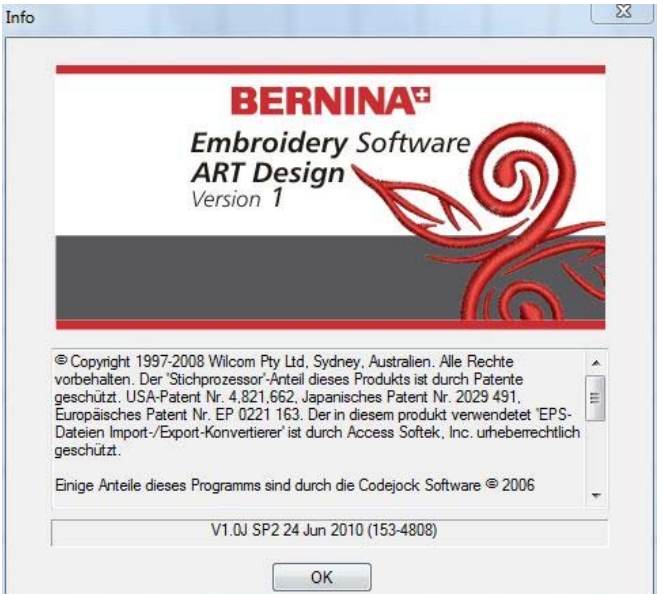